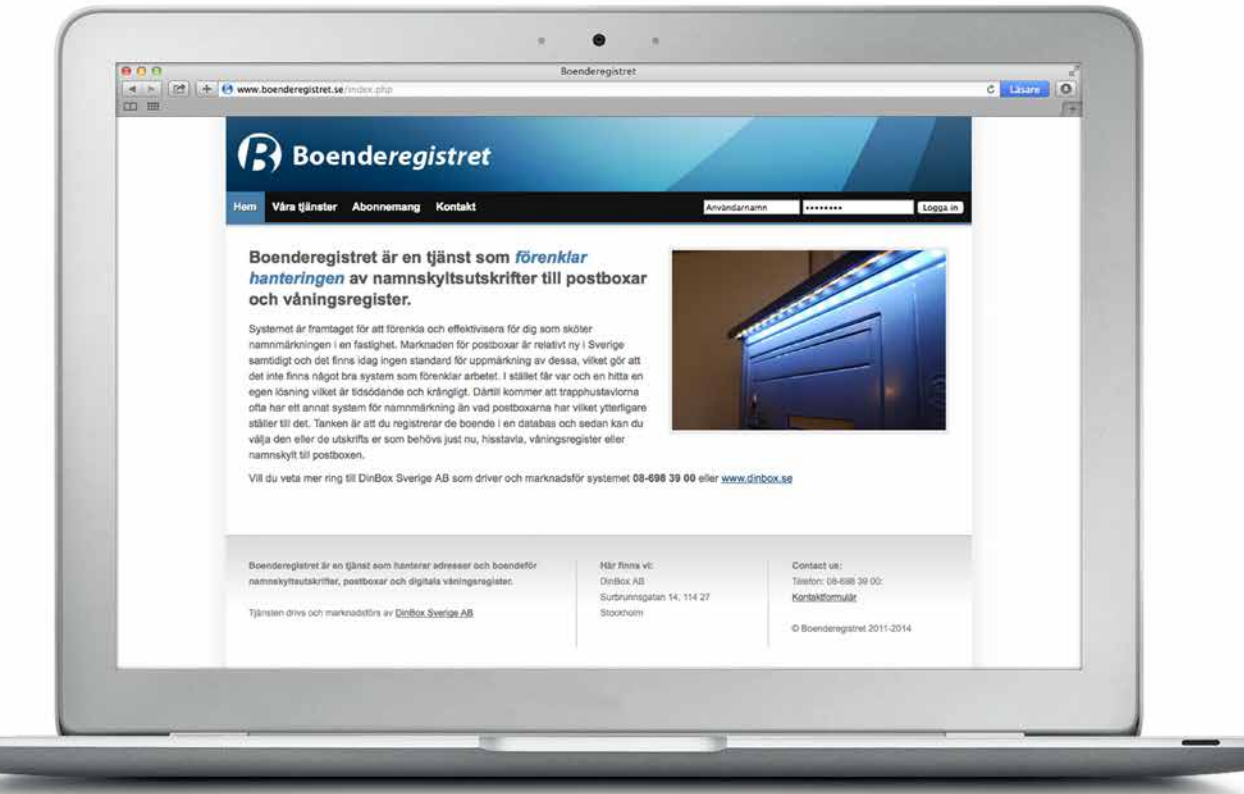

# **ANVÄNDARMANUAL www.boenderegistret.se**

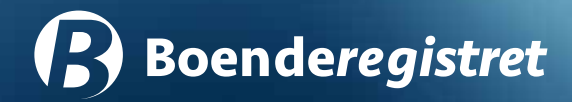

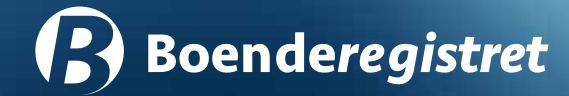

### Innehåll

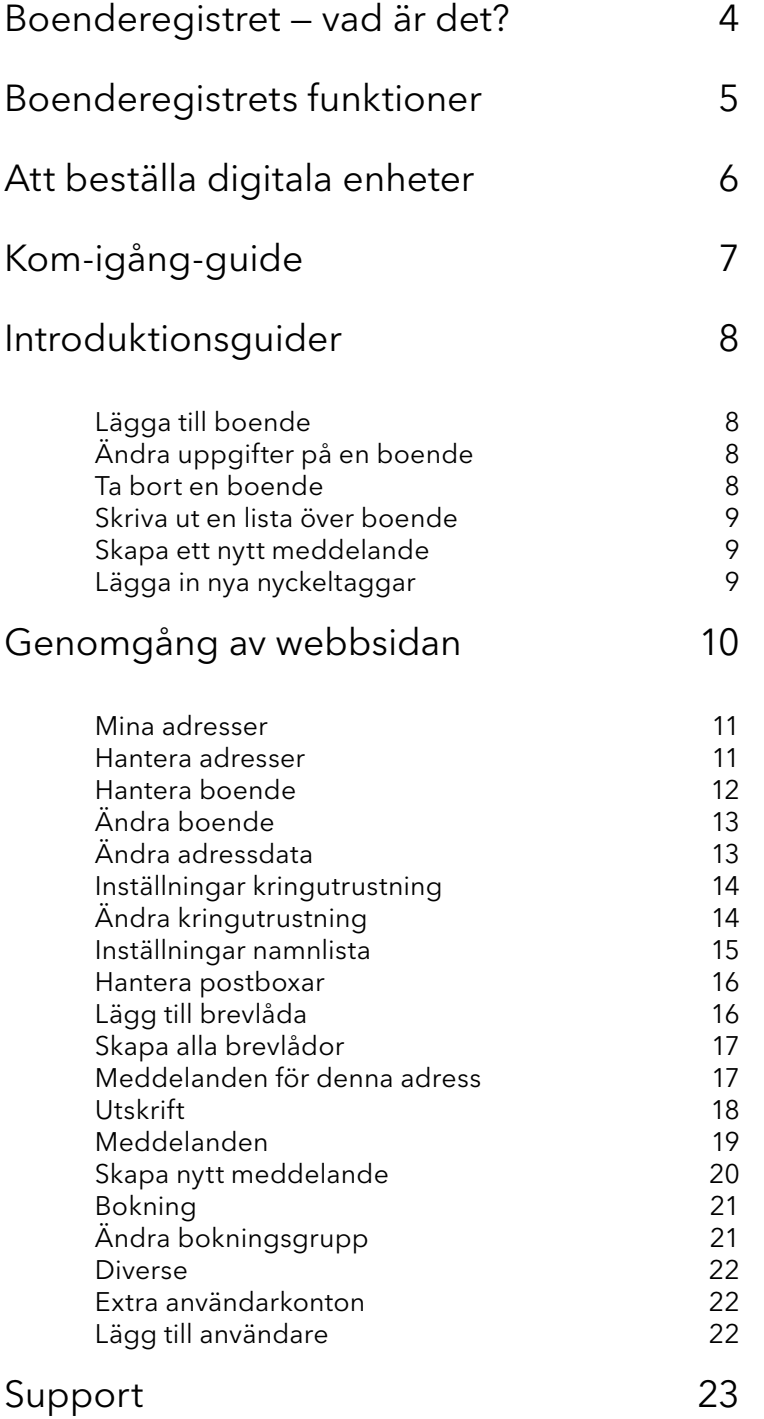

## Boenderegistret — vad är det?

Boenderegistret är en tjänst som DinBox Sverige AB tillhandahåller. DinBox utvecklar och tillverkar en rad digitala fastighetslösningar, och för att du som kund ska få ut så mycket som möjligt från ditt köp har vi också Boenderegistret. Detta är användarverktyg som gör att du som fastighetsägare eller styrelsemedlem kan fortsätta att underhålla och uppdatera dina enheter även efter att installatörerna är klara.

Boenderegistret är helt webbaserat, vilket innebär att du kan få tillgång till det från valfri dator, eller varför inte en läsplatta - det enda som är krävs är en internetuppkoppling. Med ditt inlogg kan du göra de nödvändiga ändringarna eller inställningarna som behövs, och inom en timme kommer hela systemet ha uppdaterat sig själv.

## Boenderegistrets funktioner

#### Namnskylt till tidningshållare

DinBox tillverkar tidningshållare att ha utanför dörren med trådlösa, digitala namnskyltar. Att uppdatera dessa, exempelvis vid nyinflyttning, sköts enkelt genom Boenderegistret.

#### Postboxar - lås och namn

För postboxar används Boenderegistret för att hantera till vilken lägenhet en specifik brevlåda ska kopplas samt att koppla samman brevlådan med en specifik RFID-nyckel (läsartag). Utöver det är det på Boenderegistret som man ställer in vilket namn som ska visas för de elektroniska namnskyltarna.

#### Meddela fastigheten

Lägg upp, tidsbestäm och skicka ut meddelanden till fastigheten via Wallpad. Du väljer själv format och innehåll, och kan lägga upp flera meddelanden som visas efter varandra eller bläddras mellan av de boende.

#### Hantering av boendelistor

Boenderegistret har många funktioner för de fastigheter med digitala lösningar, men kan även vara bra för de som planerar att införskaffa något digitalt i framtiden, eller som bara vill hantera listor över de boende. På ett smidigt sätt kan man snabbt få överblick över olika adresser, vem som

bor på vilken våning och fylla i in- och utflyttnadsdatum. Generera en PDF-fil klar för utskrift oavsett vid vilken dator du sitter.

#### Passersystem

Via Boenderegistret kan man ställa vilka nycklar som ska ha tillgång till vilka dörrar vid vilka tider. Tappas en elektronisk nyckel bort är den lätt att ersätta med en ny, och den gamla spärras omedelbart.

#### Bokningssystem

Ställ själv in exakt vilka klockslag som en viss resurs ska kunna bokas, exempelvis tvättstuga. Dörren är öppnas bara för den person som bokat, och låses sen automatiskt när tiden går ut. Gör egna bokningsgrupper för exempelvis tvättstuga, bastu, gym eller dylikt.

#### Wallpad

Wallpad är en vägghängd skärm som kommer i olika storlekar och utföranden. Den används dels som ett digitalt våningsregister, men också som en portal för visning av meddelanden, bilder eller video. Utöver det har senare versioner av Wallpad även en touchskärm och ett inloggningssystem, där boende i fastigheten kan logga in och skicka och ta emot meddelanden samt boka allmänna utrymmen.

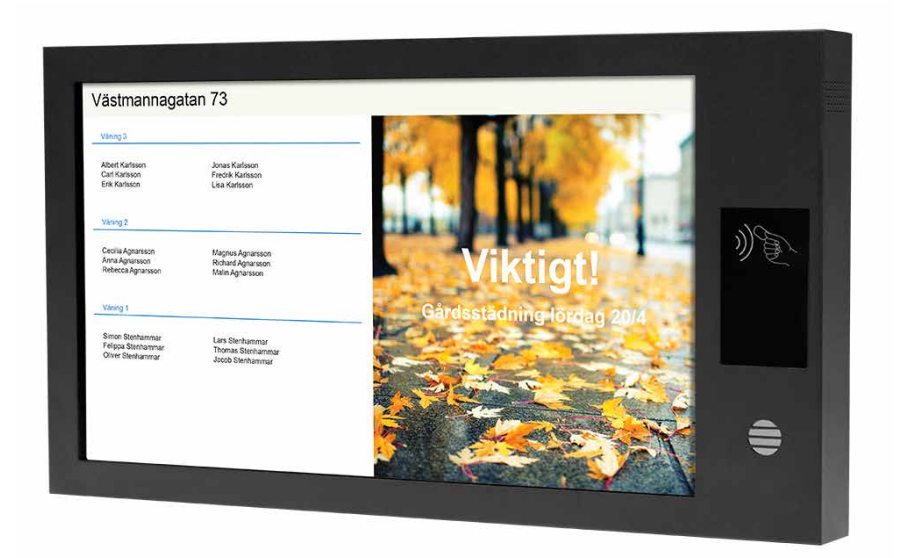

## Att beställa digitala enheter

I och med din beställning av någon av DinBox digitala enheter – exempelvis fastighetsboxar, digitala våningsregister och läsare till passersystem – så måste du också innan leverans ansluta dig till Boenderegistret.

Boenderegistret är en tjänst där du som fastighetsägare kan göra ändringar direkt över internet via en hemsida. Du kan där styra bland annat elektroniska taggar, bokningschema i tvättstugan och namn på postfack. På www.boenderegistret.se kan du läsa mer om funktioner och möjligheter.

För att dina digitala enheter ska komma igång så snabbt som möjligt och för att installationen ska gå smidigt ber vi dig läsa igenom denna kom-igång-guide. Det finns några punkter som du som fastighetsskötare måste genomföra i samband med att du beställer digitala enheter. Nedan kan du se flödet för att ansluta dina digitala enheter till Boenderegistret.

- 1. Du som kund lägger en beställning på en eller flera digitala enheter.
- 2. DinBox skapar ett inlogg åt dig på www.boenderegistret.se och informerar dig om ditt inlogg samt lösenord.
- 3. Du som fastighetsansvarige behöver nu logga in på kontot och fylla i adresser samt de boende på adresserna. Detta måste ske senast en vecka *innan* leverans.
- 4. I samband med packning och leverans av era enheter så lägger DinBox in rätt enhet på rätt adress på Boenderegistret. När enheterna levereras är de alltså redan inlagda med rätt MAC-adress i systemet, och det enda som kvarstår är att koppla upp enheten mot internet.
- 5. Vid fastighetsboxar med elektroniska lås levereras alla nyckeltaggar tillsammans med respektive fastighetsbox. Nycklarna är redan inlagda i systemet.
- 6. Enheterna skickas från DinBox lager till er där de monteras. Gör du detta själv har DinBox separata monteringsanvisningar för varje produkt.
- 7. Efter detta kan du själv logga in i Boenderegistret och ändra namn, elektroniska nycklar och dylikt

## Kom-igång-guide

#### Innan att dina enheter monteras i trapphuset

- 1. Gå till webbsidan *www.boenderegistret.se* och logga in med det användarnamn samt lösenord som du fått av DinBox.
- 2. Klicka på *Mina Adresser* i menyn högst upp på sidan.
- 3. Klicka på knappen *Skapa ny adress*. Fyll i adress, postnummer och stad och klicka sedan på *Skapa adress*.
- 4. Du kommer direkt in på menyn för din nya adress.
- 5. Klicka på knappen *Hantera boende*.
- 6. Klicka på knappen *Lägg till flera boende*.
- 7. Du får nu upp flera rader där du kan fylla i uppgifter för de boende på den adress du precis skapade. Du måste fylla i:
	- Efternamn
	- Intern lgh. bet. (Samma som Lantmäteriverkets nr om inte annat)
	- Läntmät. lgh. nr (Lantmäteriverkets lägenhetsnummer)
	- Våningsplan (väljs med knappen)

Förnamn får du själv välja om du vill fylla i. Lämna kolumnen RFID-nyckel tom sålänge.

- 8. Räcker inte raderna till så kan du lägga till en ny rad med knappen *Lägg till ny rad*, du kan också lägga till åtta rader på en gång (istället för att klicka åtta gånger på *Lägg till ny rad*).
- 9. När du är klar med alla de boende i fastigheten klickar du på *Spara*.
- 10. Du kommer tillbaka till en översikt över alla boende du precis la in. Kontrollera att alla uppgifter stämmer. Om det har blivit något fel kan du klicka på *Ändra* för den aktuella personen, ändra uppgifter, och sedan klicka på *Uppdatera boende*. När du är klar klickar du på *Logga ut* högst upp till höger på webbsidan.

#### Efter att dina enheter monterats i trapphuset

- 1. Alla enskilda enheter ska nu vara anslutna till internet med en nätverkskabel och ha strömförsörjning.
- 2. Nästa steg är olika beroende på vilken produkt du har beställt.
- 3. Fastighetsbox (elektroniska namnskyltar/lås)

De namn du registrerade i Boenderegistret syns direkt på de elektroniska namnskyltarna, där varje person du fyllde i har fått varsitt fack eller ett fack per lägenhetsnummer om flera personer bor i samma lägenhet.

Har du elektroniska lås ska du ha fått alla nyckeltaggar levererade tillsammans med den fastighetsbox som de tillhör. Varje boende har också fått en egen nyckeltagg som redan är kopplad till personens fastighetsbox.

När boxen har startat upp kan du prova alla nycklar och se vilket fack och person de tillhör. När detta är säkrat kan du nu dela ut nycklar till de boende, och boxen kan börja användas.

4. Digitalt våningsregister (Wallpad)

 När du kopplar in våningsregistret och det fått starta upp kommer du se namnlistan på de boende du lagt in till vänster på skärmen. Den högra halvan är vit tills du lagt in någon information eller ett meddelande där.

5. Dina enheter är nu redo att användas som de är. Alla ändringar du vill göra − rätta ett namn, ta bort eller lägga till en boende, lägga ut meddelanden eller liknande − sköts direkt från webbsidan www.boenderegistret.se

På nästföljande sidor i den här manualen finner du guider och förklaringar för hur du använder Boenderegistret och tips på hur du får ut det mesta ur dina digitala produkter.

#### Grattis till dina nya digitala enheter!

## Introduktionsguider

- 1. Klicka på *Mina Adresser* i menyn högst upp på sidan.
- 2. Klicka på den staden och sedan den adress där du vill lägga till en ny boende.
- 3. Klicka på knappen *Hantera boende*.
- 4. Här ser du listan på alla boende som är eller har varit registrerade i fastigheten. Deras status visar om de är Boende, Flyttar in [datum] eller Utflyttad [datum].
- 5. Klicka på *Lägg till boende*.
- 6. Du får nu upp fält där du kan fylla i uppgifter för den boende. Du måste fylla i:
	- Efternamn
	- Intern lgh. bet. (Samma som Lantmäteriverkets nr om inte annat)
	- Läntmät. lgh. nr (Lantmäteriverkets lägenhetsnummer)
	- Våningsplan (väljs med knappen)

Förnamn samt in- och utflyttningsdatum får du själv välja om du vill fylla i. Dold text syns inte för den boende på något sätt, här kan du skriva eventuella kommenterarer eller påminnelser till dig själv.

Ska personen ha en nyckeltagg kopplad till sitt fack i fastighetsboxen måste du också fylla i fältet för RFID-nyckel. Uppgifter om RFID får du antingen från DinBox eller från en personlig läsare kopplad till din dator. Fältet lösenord gäller enbart om du har digitalt bokningssystem. Se specifika guider för mer information om detta.

7. När du är klar med den boende klickar du på *Lägg till boende*.

#### Lägga till boende Ändra uppgifter på en boende

- 1. Klicka på *Mina Adresser* i menyn högst upp på sidan.
- 2. Klicka på den staden och sedan den adress där du vill redigera en boende.
- 3. Klicka på knappen *Hantera boende*.
- 4. Här ser du listan på alla boende som är eller har varit registrerade i fastigheten. Deras status visar om de är Boende, Flyttar in [datum] eller Utflyttad [datum].
- 5. Klicka på knappen *Ändra* på samma rad som den personen du vill ändra uppgifter på.
- 6. Ändra uppgifterna i de fält du önskar, och klicka på *Uppdatera boende*.

#### Ta bort en boende

- 1. Klicka på *Mina Adresser* i menyn högst upp på sidan.
- 2. Klicka på den staden och sedan den adress där du vill ta bort en boende.
- 3. Klicka på knappen *Hantera boende*.
- 4. Här ser du listan på alla boende som är eller har varit registrerade i fastigheten.
- 5. Klicka på knappen *Ta bort* på samma rad som den personen du vill ta bort.
- 6. Du får upp en varning där du kan välja *OK* eller *Avbryt*. Klicka på *OK* om du vill ta bort den boende.

#### Skriva ut en lista över boende Skapa ett nytt meddelande

- 1. Klicka på *Utskrift* i menyn högst upp på sidan.
- 2. Vill du lägga till en specifik person kan du söka på denna i sökfältet. Klicka i personen i den grå rutan längst till vänster.
- 3. Du kan också klicka på en stad och välj en eller flera adresser genom att klicka i den grå rutan till höger om fastighetens adress. Du kan också välja alla fastigheter i en stad genom att klicka i den grå boxen till vänster om stadens namn. Klicka sedan på knappen *Välj alla boende från markerade adresser*.
- 4. Du kommer nu till en lista där alla namn du vill skriva ut kommer synas. Du kan klicka ur namn genom att klicka i den grå rutan så att bocken försvinner.
- 5. Längst ner kan du välja utskriftsmall. *Våningsindex* är en normal utskrift, övriga används om du ska skriva ut namnskyltar till någon av våra produkter. Du kan till höger om detta val också välja om du vill att förnamnen och lägenhetsnumren ska synas.
- 6. När du är nöjd med de namn du vill skriva ut (endast de namn som har en bock i den grå rutan längst till vänster) klickar du på *Generera utskrift*. Ett PDFdokument kommer skapas i din webbläsare som du sedan kan ladda ner på din dator eller skriva ut.

Namn är tillagda till din "selektion". Tills att du trycker på *Återställ selektion* eller loggar ut kommer dessa namn vara sparade, ungefär som varor i en kundvagn när du handlar i en webbshop. Du kan alltså välja fler adresser att hämta namn från och komma tillbaka till din sparade selektion.

- 1. Klicka på *Meddelanden* i menyn högst upp på sidan.
- 2. Här ser du en översikt över alla dina meddelanden, både inaktuella och aktuella.
- 3. Klicka på knappen *Skapa nytt meddelande*.
- 4. Välj formatmall. I *Enkelt meddelande* kan du enkelt skriva in en text i rutan bredvid som kommer synas. Du kan också välja en annan mall - exempelvis ladda upp en bild eller pdf.
- 5. Välj en titel (denna kommer inte synas på skärmen) och välj mellan vilja datum som meddelandet ska visas.
- 6. Välj visningstid i sekunder
- 7. Välj på vilken eller vilka adresser som meddelandet ska visas på i listan längst till höger. Bocka i den gråa rutan för de adresser som är aktuella.
- 8. Klicka på knappen *Skapa* när du är klar.

#### Lägga in nya nyckeltaggar

- 1. För att lägga till nya nyckeltaggar behöver du en RFID-läsare som kopplas samman med en dator via USB-kabel. Denna kan köpas via DinBox eller annan återförsäljare av elektronik.
- 1. Klicka på *Mina Adresser* och staden samt adressen där du vill lägga till en nyckeltagg.
- 2. Klicka på knappen *Hantera boende*.
- 3. Klicka på knappen *Ändra* på samma rad som den personen du vill ändra uppgifter på.
- 4. Markera raden där man lägger in RFID-koden. Scanna nyckeltaggen mot läsaren så skrivs ID-koden automatiskt in. En ny rad skapas direkt om du vill läsa in flera olika taggar på samma person. Du kan ha upp till tolv taggar kopplade till en och samma person.

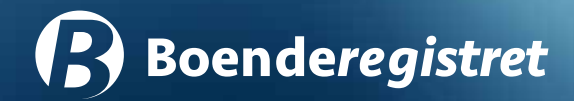

## Genomgång av webbsidan

Funktioner, tips och råd

#### Mina adresser

*(Boenderegistret » Mina adresser)*

Under *Mina adresser* finner du alla fastigheter som är knutna till ditt konto. Det är under denna flik som du lägger till och hanterar dina fastigheter samt de boende på dessa adresser. Alla dina adresser är indelade efter ort, och listas sedan alfabetiskt.

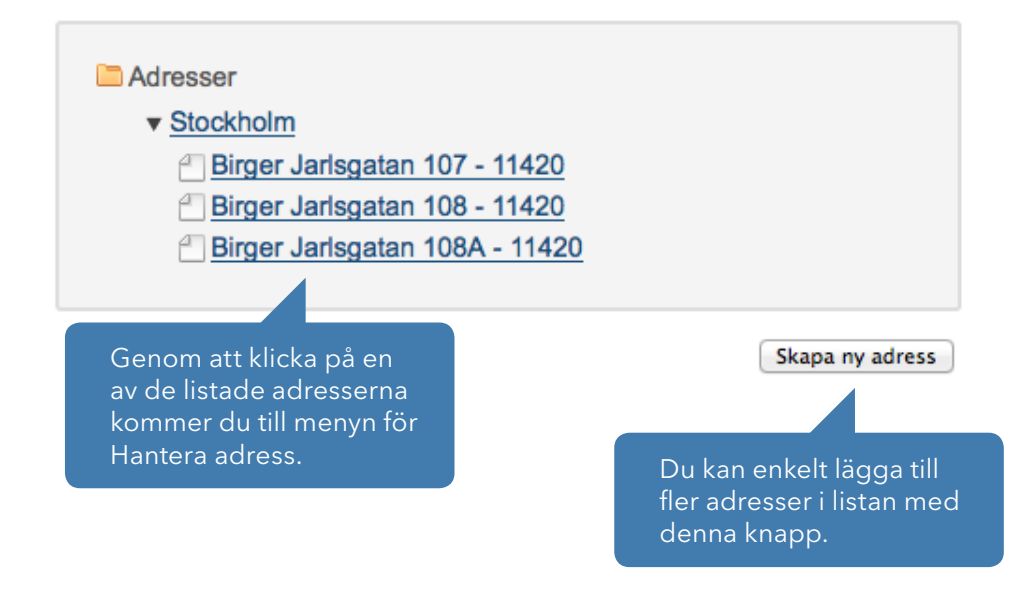

#### Hantera adresser

*(Boenderegistret » Mina adresser » Hantera adresser)*

Under Hantera adress hittar du en meny där du ges möjligheter att göra inställningar för den valda adressen gällande boende och utrustning. Här väljer du också hur och vilken information som ska visas på dina digitala våningsregister.

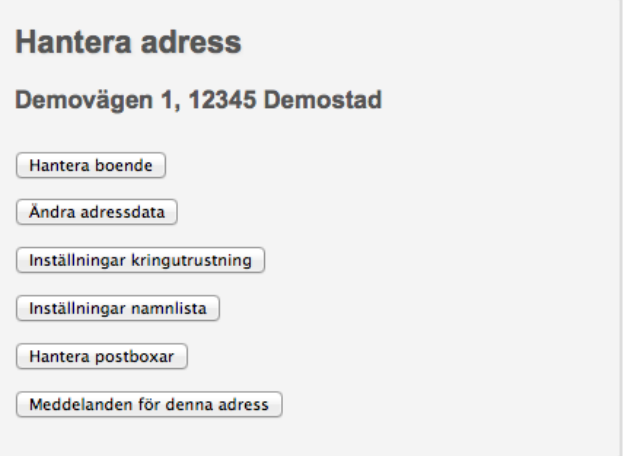

#### Hantera boende

*(Boenderegistret » Mina Adresser » Hantera adress » Hantera boende)*

Under knappen Hantera boende hittar du en rullista med alla boende på den valda adressen. Du kan enkelt få en översikt och göra förändringar när något flyttar in eller ut.

RFID-nyckel behöver bara fyllas i om du har elektroniska lås på dina fastighetsboxar.

RFID-nyckel är vilken elektronisk tag som är knuten till den boende för att öppna dennes postbox. Du kan lägga in flera nyckel-ID efter varandra på samma boende, sätt bara ett mellanrum mellan varje nyckel.

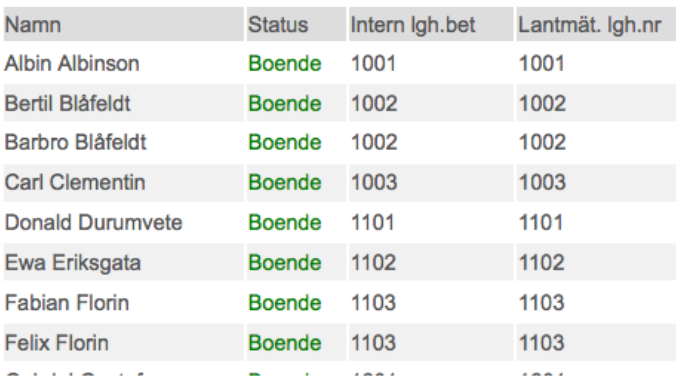

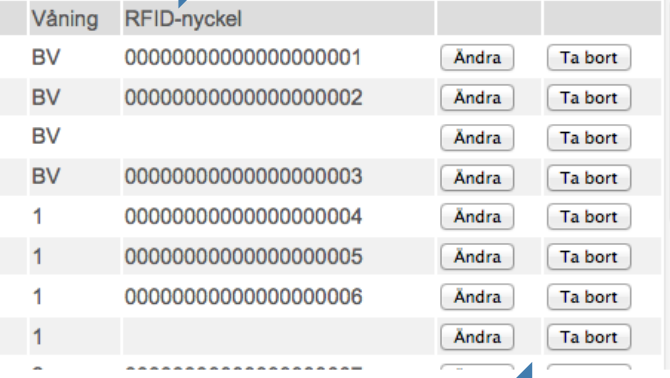

Redigera data för den boende eller ta bort personen helt och hållet från listan.

Lägg till boende | Lägg till fler boende |

Lägg till en enskild person, eller få upp flera rader att skriva in data på, exempelvis första gången du uppdaterar fastigheten.

 $\overline{1}$  $\overline{1}$ 1  $\overline{\phantom{0}}$  1

#### Ändra boende

*(Boenderegistret » Mina Adresser » Hantera adress » Hantera boende » Ändra boende)*

#### Uppdatera boende - Boenderegistret:

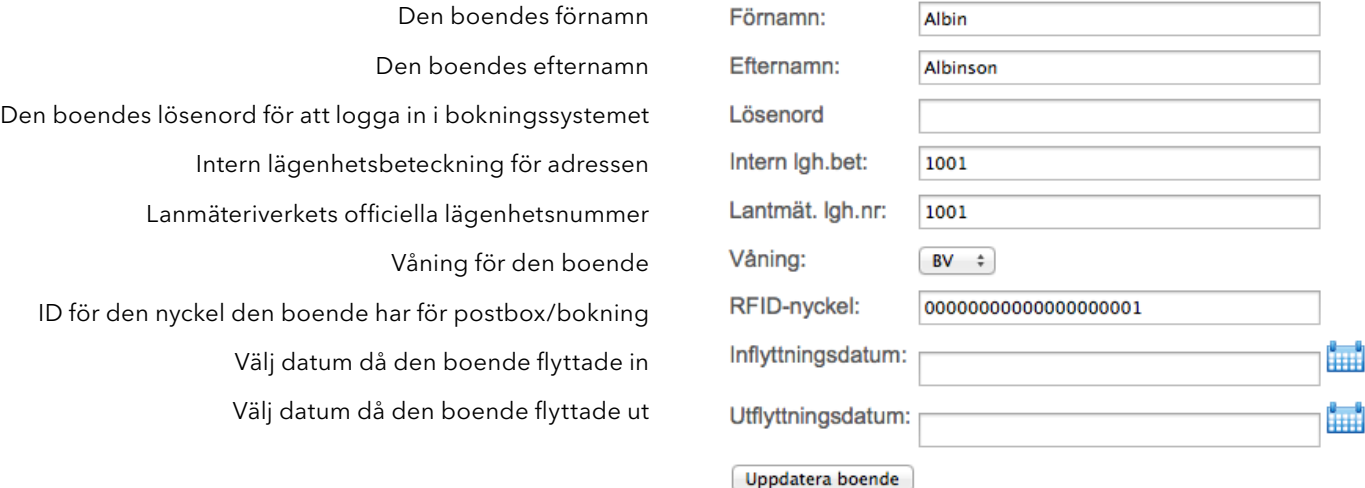

#### Ändra adressdata

*(Boenderegistret » Mina adresser » Ändra adressdata)*

Under denna knapp har du möjligheter att uppdatera din adress. På samma sätt som när du skapade adressen så kan ändra gata, postnummer och postort.

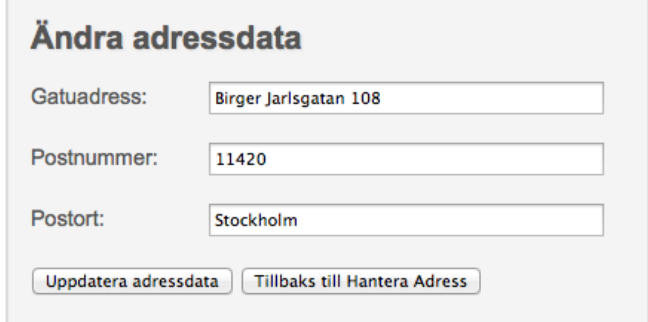

#### Inställningar kringutrustning

*(Boenderegistret » Mina adresser » Inställningar kringutrustning)*

Kringutrustning är digitala enheter som är integrerade i ditt fastighetssystem. Postboxar har en egen flik för inställningar, se Hantera Postboxar på sidan 16. Kringutrustning kan vara digitala skärmar, läsare för passersystem och dylikt. DinBox installerar och förbereder allting till dig, så det är oftast ingenting du behöver ställa in här. Ibland kan det dock finns inställningar man vill göra, och då hittar du all din utrustning här.

#### Kringutrustning för Demovägen 1, Demostad

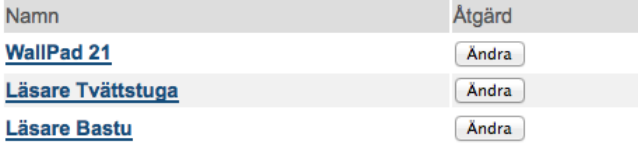

Tillbaks till Hantera Adress

Klicka på namnet på enheten eller på knappen Ändra för att se vilka inställningar du kan göra på enheten.

### Ändra kringutrustning

*(Boenderegistret » Mina adresser » Inställningar kringutrustning » Ändra kringutrustning)*

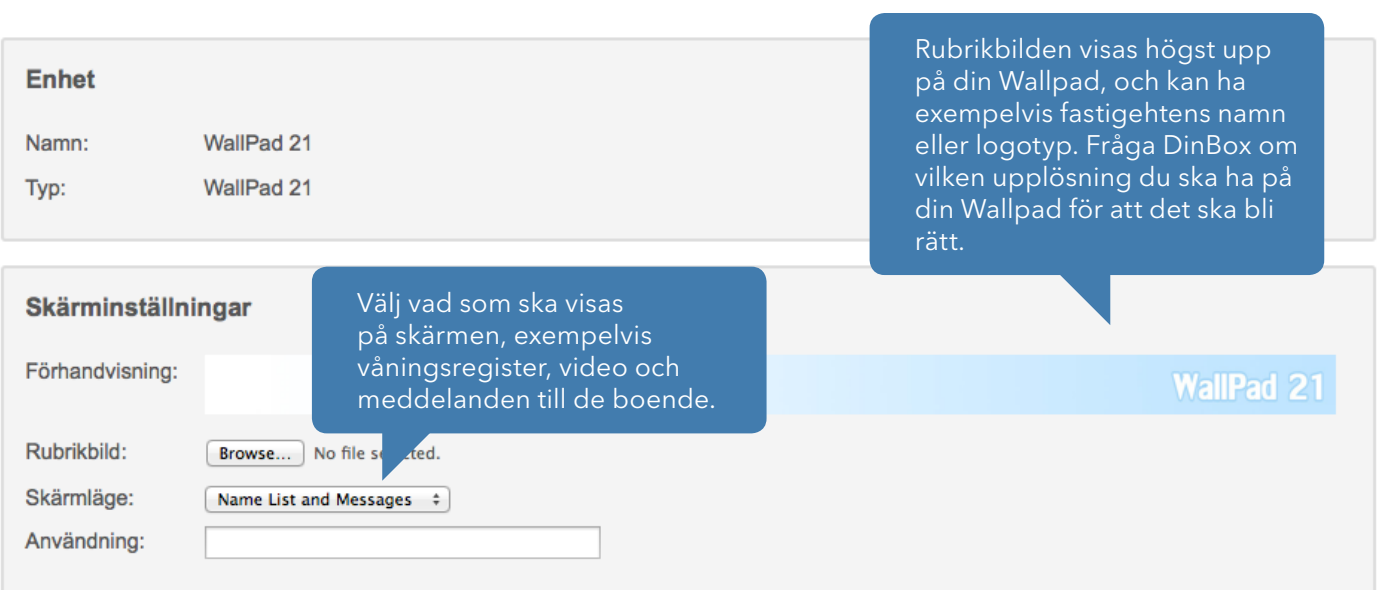

#### Inställningar namnlista

*(Boenderegistret » Mina adresser » Inställningar namnlista)*

Namnlista är endast aktuella på digitala våningsregister (tex WP19). Namnlistan är de boendes namn, och vilken våning de bor på. Denna information visas sen på det digitala våningsregister. Under Inställningar namnlista kan du välja hur namnen ska visas.

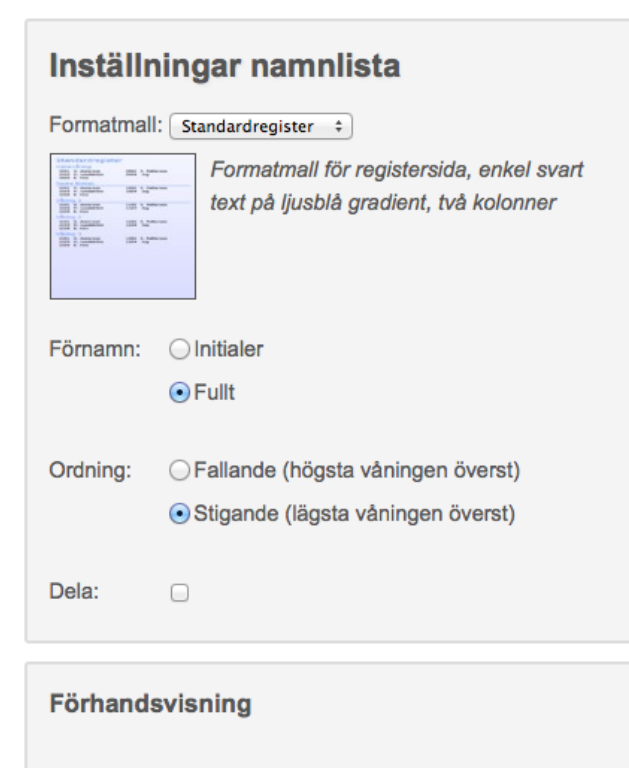

Uppdatera | Tillbaks till Hantera Adress

#### Våningsnamn

 $\overline{\mathbf{A}}$ 

ź

1 1

1 1

ł  $\overline{1}$ 

Så här visas våningsnamnen på skärmar och utskrift. Fyll i egna namn eller klicka på knapparna för att använda dessa.

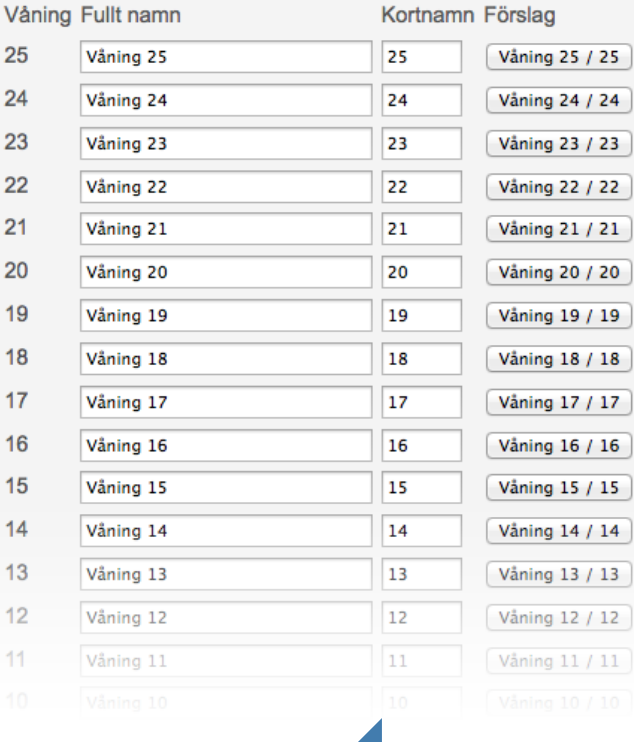

Våningsnamn är hur våningarna ska visas. Det vanligaste är en siffra, men om du har namn för varje våning kan det ställas in här.

#### Hantera postboxar

*(Boenderegistret » Mina adresser » Hantera postboxar)*

En postbox har en eller flera brevlådor. Har du digitala postboxar kan du hantera dessa här - vilken boende som har vilket fack, och vad som ska stå på dennes namnskylt. Under denna knapp kan du se en lista med alla individuella postfack för din postbox.

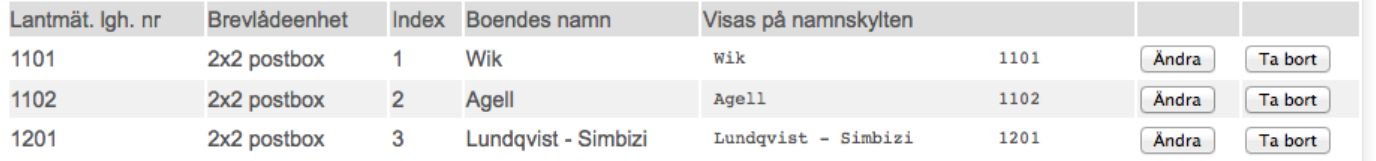

#### Lägg till brevlåda

*(Boenderegistret » Mina adresser » Hantera postboxar » Lägg till brevlåda)*

När du lägger till en brevlåda skapar du ett fack i registret som motsvaras av ett fack på den fysiska enheten. Du lägger in lägenhetsnummer, vilken postbox (brevlådeenhet) som ska användas samt vilket indexnummer i denna enhet. Index börjar räkna nerifrån vänster och räknar sedan varje kolumn uppåt.

Fyll i lägenhetsnumret så hämtar brevlådan automatisk namnet samt tilldelar lådan rätt RFID-nyckel.Skapa brevlåda Lägenhetsnummer Brevlådeenhet:  $\rightarrow$ Index: Skapa brevlåda | Tillbaks till Hantera Adress

#### Skapa alla brevlådor

*(Boenderegistret » Mina adresser » Hantera postboxar » Skapa alla brevlådor)*

Skapa alla brevlådor är en automatisk tjänst som lägger in alla de boende efter deras lägenhetsnummer (läntmäteriverkets) i den valda postboxenheten. Denna funktion används oftast när man har en helt oanvänd postboxenhet, och inte för att underhålla systemet.

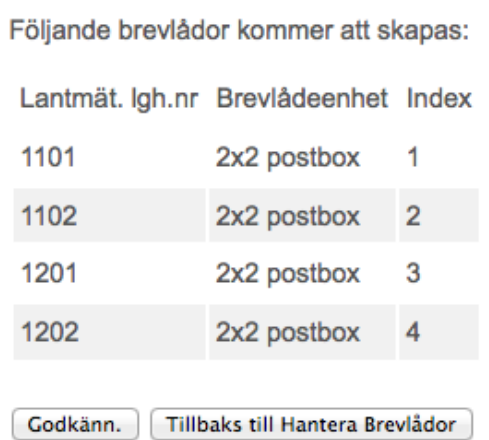

#### Meddelanden för denna adress

*(Boenderegistret » Mina adresser » Meddelanden för denna adress)*

Denna knapp leder direkt till fliken Meddelanden. Vänligen gå till punkten Meddelanden på sidan 19 för att läsa mer om hur meddelanden hanteras.

#### **Utskrift**

*(Boenderegistret » Utskrift)*

Denna flik har inställningar och möjligheter att skriva ut hela eller delar av de boende som finns registerade på Boenderegistret.

> Sök efter en specifik boende eller adress att lägga till i utskriften.

Välj alla boende från adresser på följande orter:  $\mathbf{v} \Box$  Stockholm

Sök

- Birger Jarlsgatan 107 11420
- Birger Jarlsgatan 108 11420
- Birger Jarlsgatan 108A 11420

Välj alla boende från markerade adresser

Sök efter adresser och boende:

Markera en eller flera adresser för att lägga till alla boende i fastigheten.

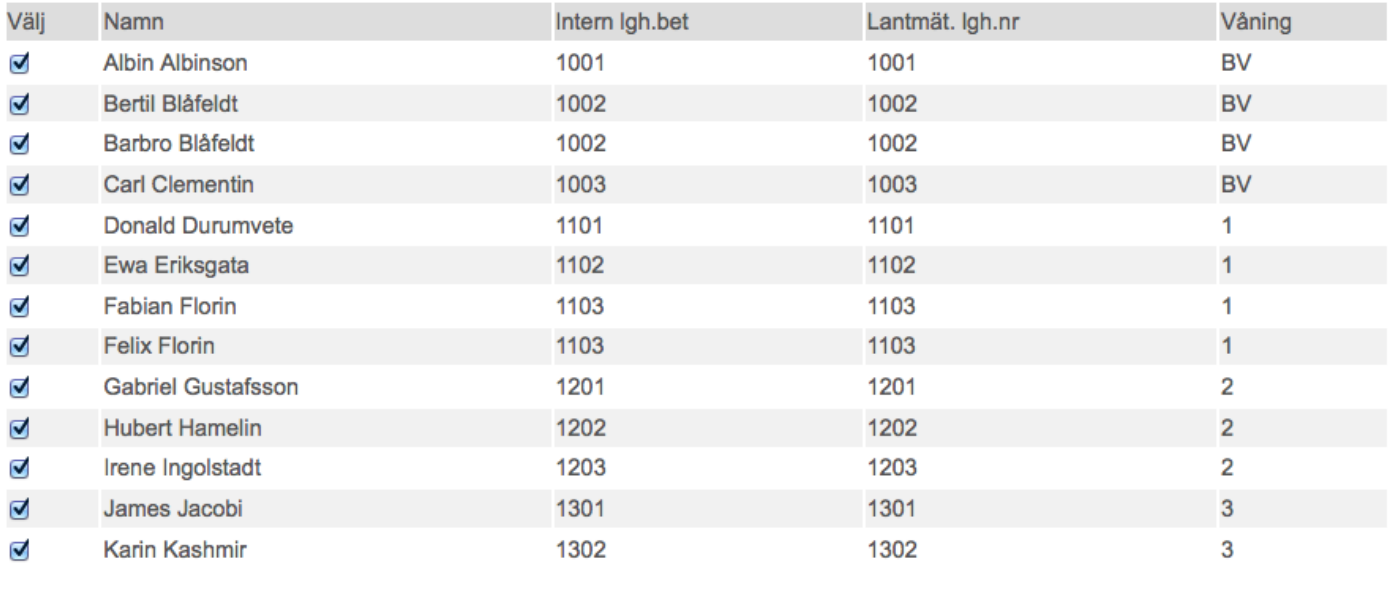

Välj utskriftsmall: Våningsindex

Förnamn: Initialer :

Lägenhetsnummer: Tinga

 $\div$ 

Aterställ selektion | Lägg till fler till selektion | Generera utskrift

 $\div$ 

Klicka här för att lägga till fler namn till utskriftslistan innan du genererar den.

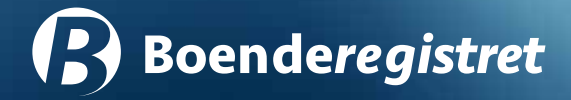

#### Meddelanden

*(Boenderegistret » Meddelanden)*

Här kan du hantera och skapa meddelanden som sedan visas på din eller dina digitala skärmar. För inställningar om visningsalternativ, se sidan 14 om Ändra kringutrustning. Meddelanden kan antingen skrivas direkt in i Boenderegistret, eller så kan du ladda upp pdf-filer eller bildfiler som då visas.

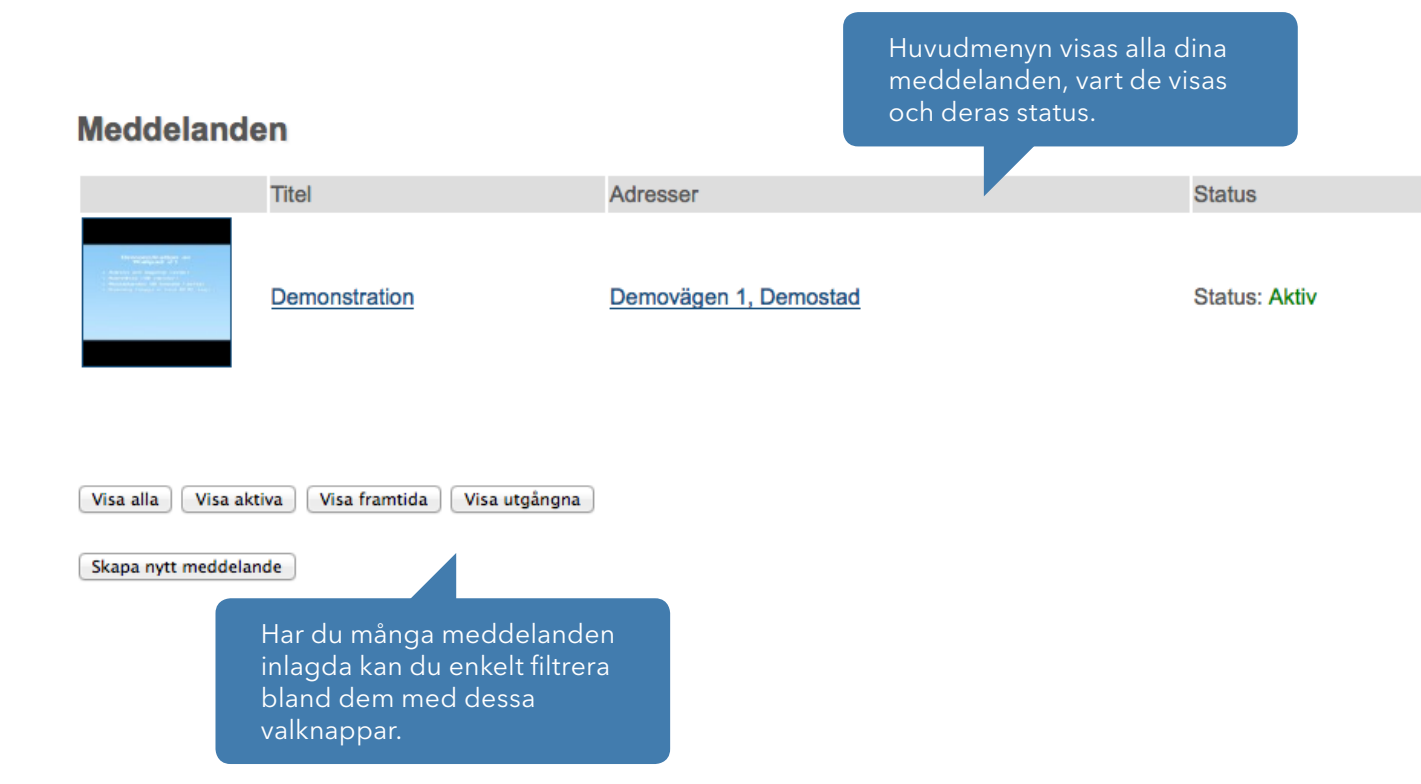

#### Skapa nytt meddelande

*(Boenderegistret » Meddelanden » Skapa nytt meddelande)*

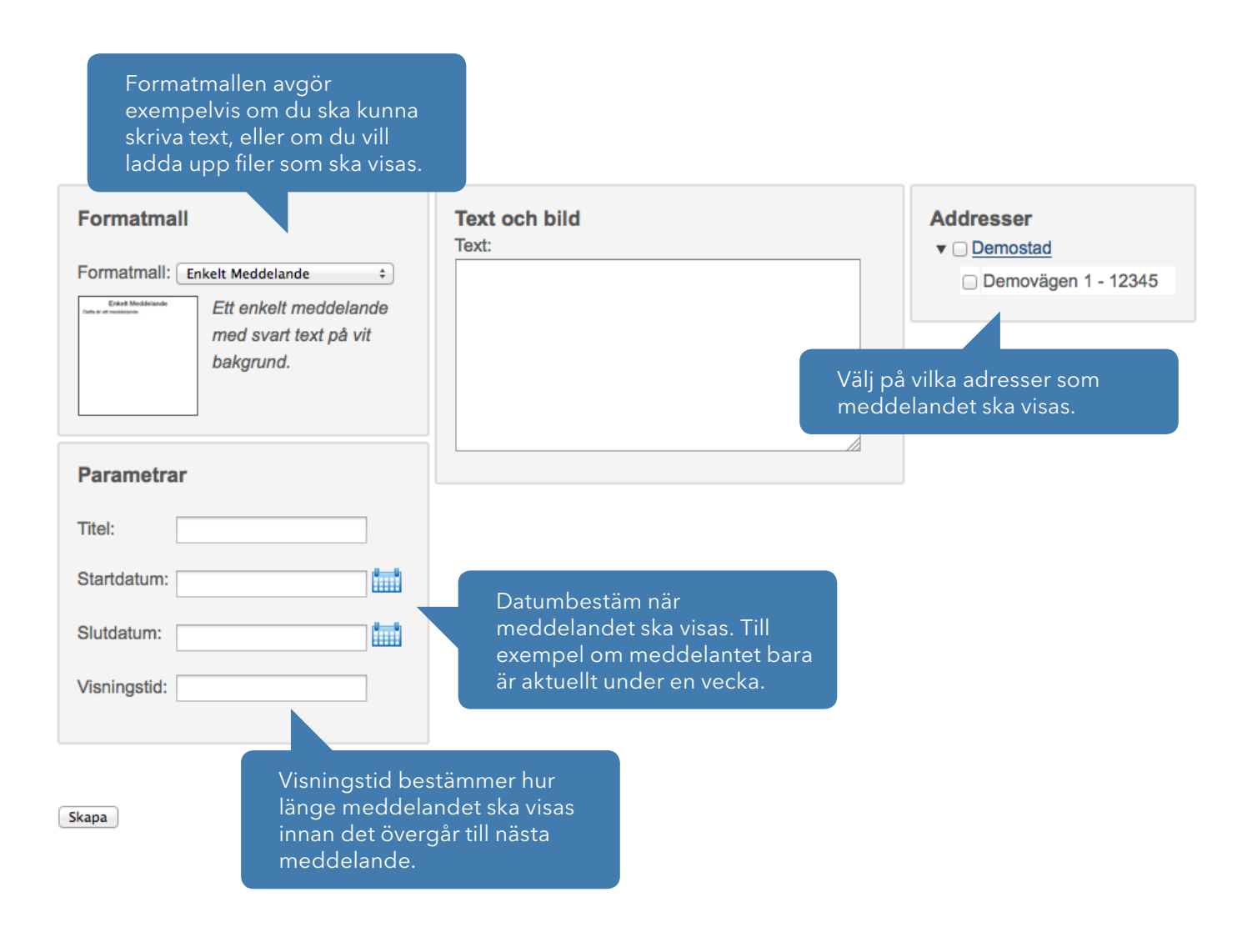

#### Bokning

*(Boenderegistret » Bokning)*

Under Bokning kan du hantera så kallade bokningsgrupper och ställa in parametrar för exempelvis vilka tider som ska gälla. En bokningsgrupp kan vara antingen Bokningsbar, alternativt ha undergrupper som i sig är bokningsbara.

#### **Bokningsgrupper**

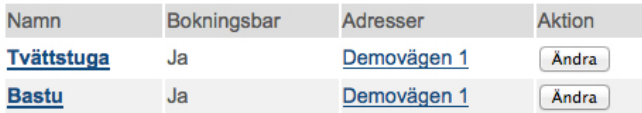

Alla inlagda bokningsgrupper visas i huvudmenyn. Genom att klicka på namnet eller Ändra kan du göra inställningar för just den bokningsgruppen.

#### Ändra bokningsgrupp

*(Boenderegistret » Bokning » Ändra bokningsgrupp)*

Välj vilka pass som ska finnas och mellan vilka tider dessa ska gälla. Dessa kommer finnas tillgängliga när den boende loggar in i bokningssystemet.

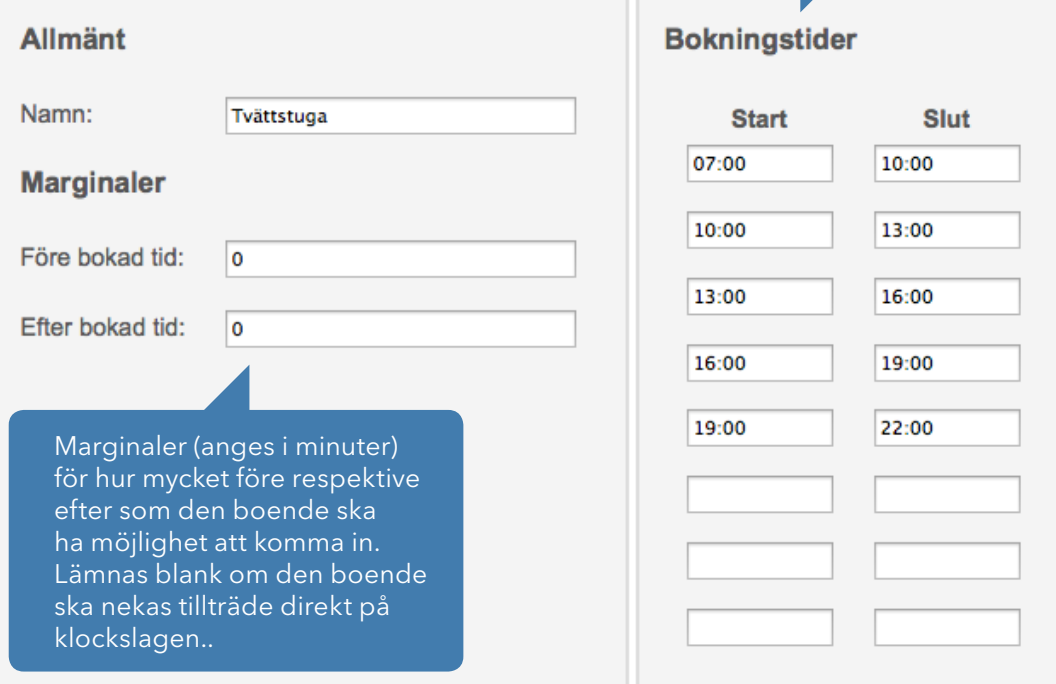

#### **Diverse**

*(Boenderegistret » Diverse)*

Diverse är precis som det låter som ytterligare information eller inställningar. De mer avancerade inställningar görs direkt av personal från DinBox, men du har möjlighet att lägga till fler användare som ska kunna göra inställningar för adresserna under ditt konto.

#### Extra användarkonton

*(Boenderegistret » Diverse » Extra användarkonton)*

Lägg till konton för exempelvis fastigsskötare, styrelsemedlemmar eller dylikt. Du kan välja deras åtkomst och behöver inte ge ut ditt lösenord för ditt konto till någon.

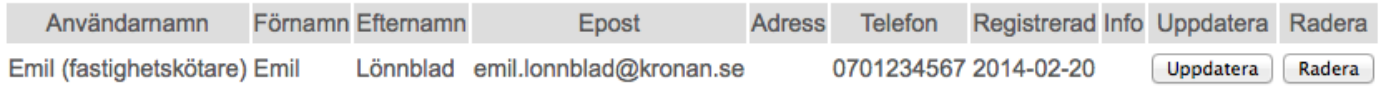

#### Lägg till användare

*(Boenderegistret » Diverse » Extra användarkonton » Lägg till användare)*

Lägg till konton för exempelvis fastigsskötare, styrelsemedlemmar eller dylikt. Du kan välja deras åtkomst och behöver inte ge ut ditt lösenord för ditt konto till någon.

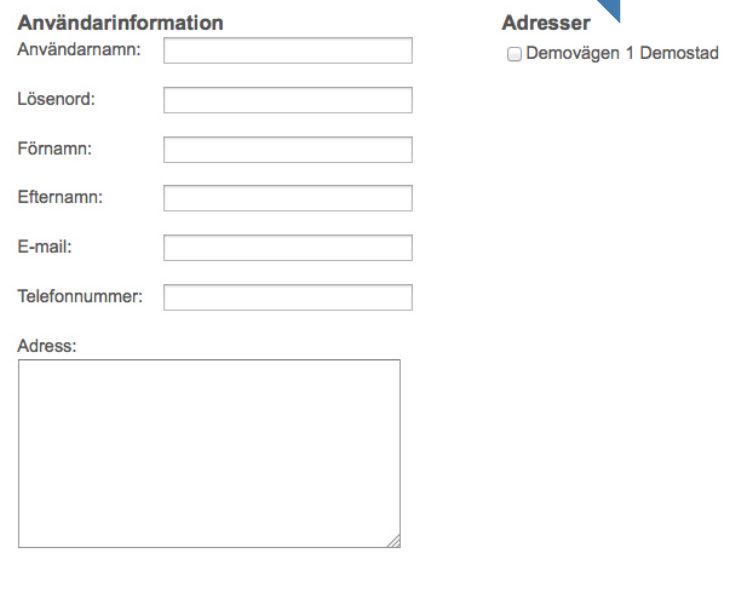

Välj vilka adresser det nya

användarkonton ska ha åtkomst till.

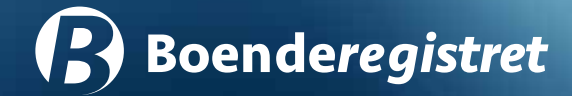

## Support

Om du känner att du behöver mer information eller hjälp kan du ringa vår supportlinje (08-698 39 00) mot en avgift på 350 kr + moms per påbörjad halvtimme. En av våra specialister kan då guida dig igenom hela processen så att din utskrift blir rätt.

På www.boenderegistret.se kan du även fylla i ett frågeformulär som vi besvarar så fort vi kan. Du kan även maila frågor till info@dinbox.se.